#### BILANT

## Setari necesare

1. In folderul de unde se lanseaza WME se vor copia: BilantWME.exe

si

- Folderul BILANT.zip
	- 2. Folderul Zip daca nu are denumirea BILANT.zip va trebui redenumit.

Cele 2 se vor copia de pe ftp :

https://ftp2.winmentor.ro/WMEnterprise/Versiuni%20WME/WMEBilant/

# Index of /WMEnterprise/Versiuni WME/WMEBilant

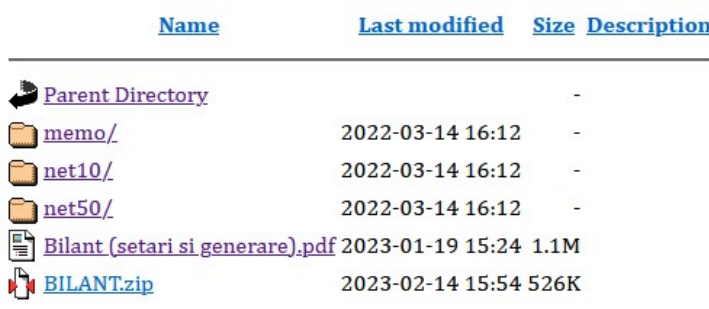

In Folderul de unde se lanseaza WME va treb sa apara ca in imaginea de mai jos (Bilant.zip & BilantWME):

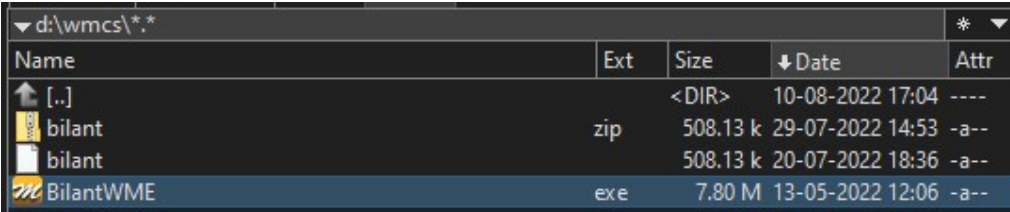

3. In Wme se vor face urmatorii pasi:

Din Mentor - Contabile se va apela optiunea " Export pentru bilant"

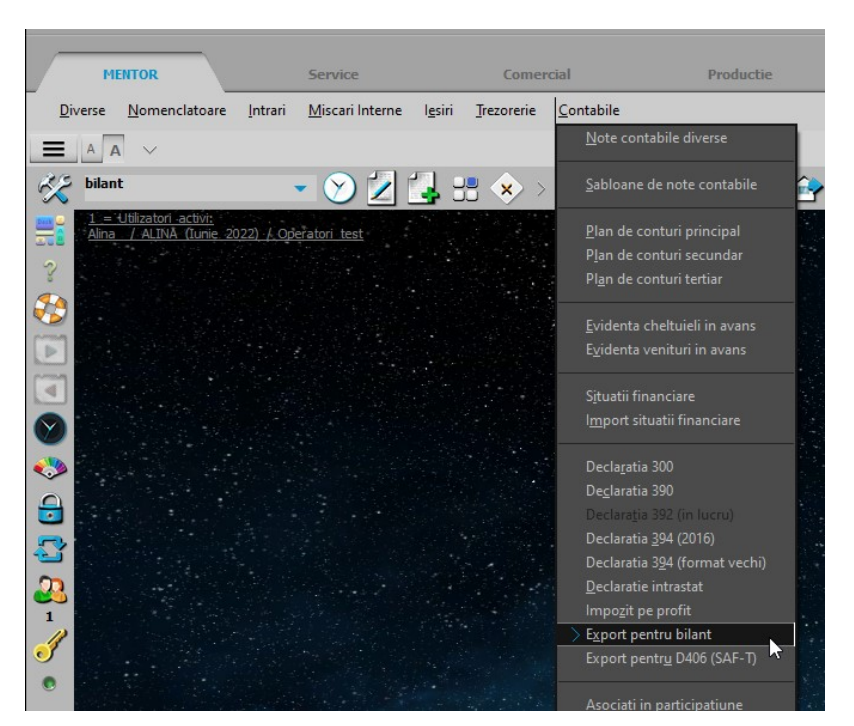

4. Se va alege tipul bilantului (Semestrial/Anual) apoi Exporta (nu va face nimic vizibil) si in final **Bilant** 

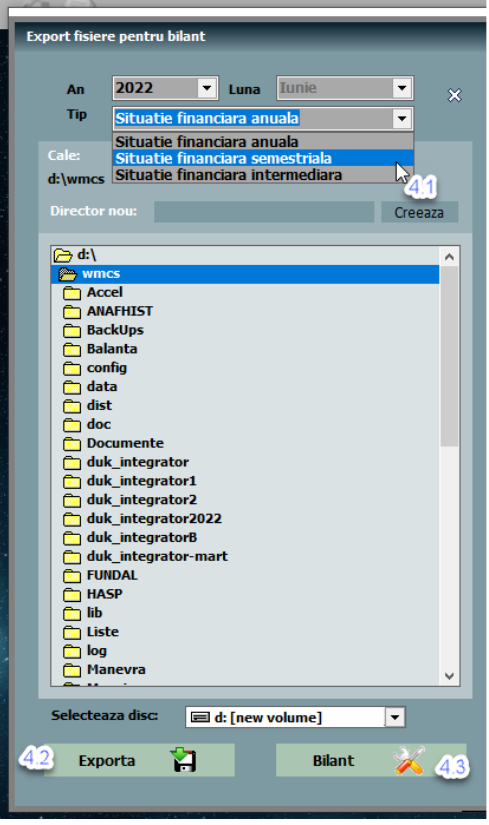

5. In macheta care se va deschide" **Situatii financiare**" se va merge pe tab 2 Conversie si se va apela optiunea "Asociere automata" care va popula view-ul, apoi se va bifa "Asociere Finalizata"

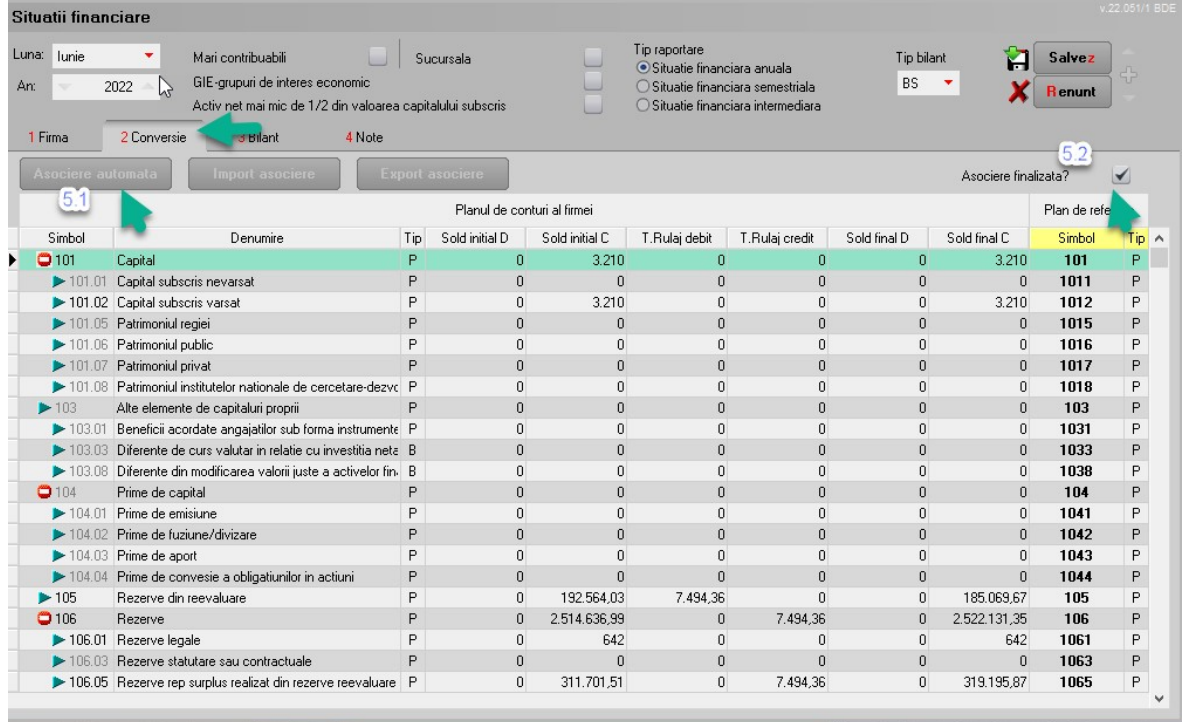

## 6.Generare bilant

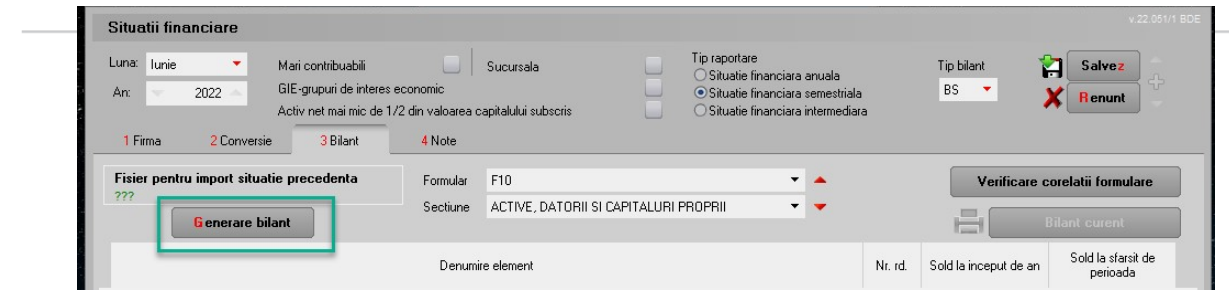

### Erori posibile la generare Bilant si pasi pentru rezolvare (tichet 61707)

Export pentru bilant: la apelare buton Bilant se primesc urmatoarele mesaje de eroare:

"Nu pot initializa aliasul MENTORALIAS (intern: MENTOR)"

si

"Runtime error 217 at 0E305A56"

#### Solutionare:

Nu este instalat WMC-ul pe calculatorul pe care se incearca exportul. Solutie fara instalare de WMC:

Daca nu exista Mentorul pe acel calculator atunci pasii sunt urmatorii:

1. in directorul de unde se lanseaza exe de WME se copie BILANT.ZIP ce contine structurile actualizate de la bilant (structurile le puteti descarca de pe ftp2.winmentor.ro din clienti\\_\_WME\_Kit\_Test\WMEBilant\)

2. se lanseaza BDE upgrade pt a scrie in registri

(\\MAIL\ftpment\WinMentor\Tools\BDE\BDE\_Upgrade\)

3. in directorul de unde se lanseaza exe de WME se copie BilantWME.exe (doar copiat, nu se lanseaza de utilizator ci va fi lansat automat la apelarea optiunii din MENTOR> Contabile> Export pentru bilant)

4. din MENTOR> Contabile> Export pentru bilant se selecteaza anul si tipul situatiei financiare si se apasa pe butonul Export si apoi Bilant

5. In tab-ul 2 de Conversie se apeleaza butonul Populeaza date, apoi Asociere automata si se bifeaza Asociere finalizata

6. din tab-ul 3 se apeleaza Genereaza bilant

7. din tab-ul 4 se pot genera notele informative

-- pentru a tine cont de noile structuri trebuie sterse din WinMent> DATA fisierele NBILANT pentru ca la export sa ceara noile structuri, respectiv arhiva Bilant.zip